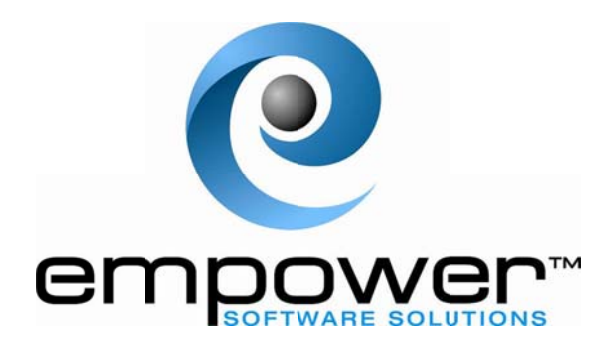

# **Release Management User Guide**

Last Review Date: 05/11/2012

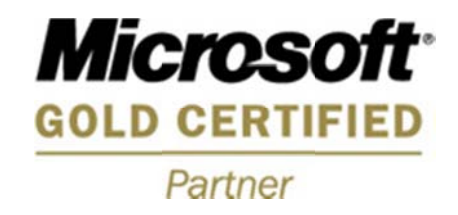

#### $\mathbf{1}$ **Introduction**

The EmpowerTax Release Management Software landing page is the page you will see when you log in.

#### 2 Client Administrator

A Client Administrator has the responsibility of maintaining non-administrator users. You should have the following icons and hyperlink within the main menu

- User Setup
- Quarterly Release
- $\bullet$  Help
- Logout
- Change Password

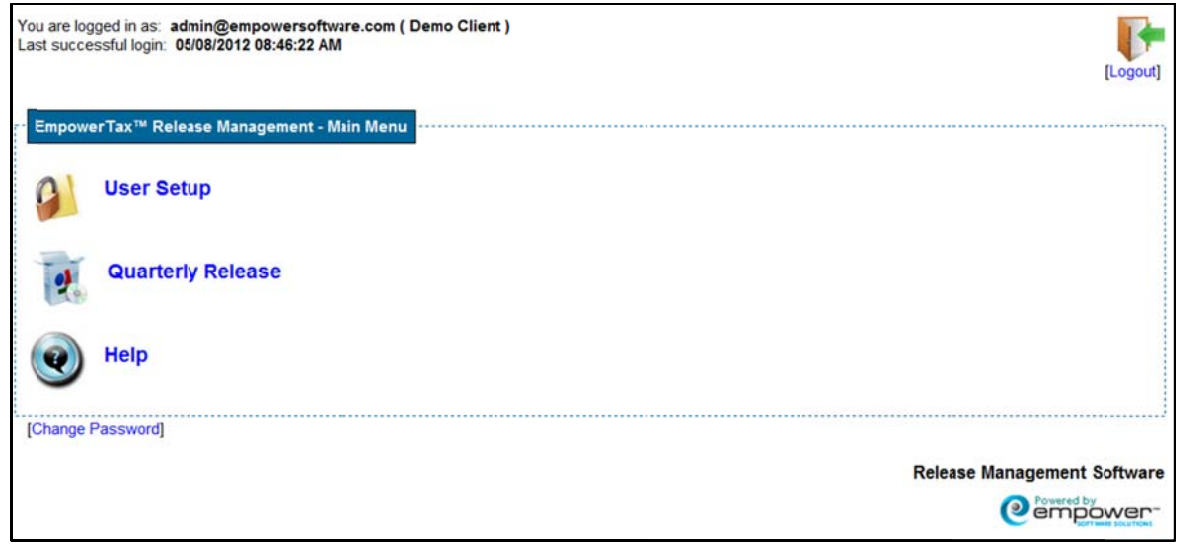

#### 3 Client Non-Administrator

You should have the following icons and hyperlink within the main menu:

- Quarterly Release
- $\bullet$ Help
- Logout
- Change Password

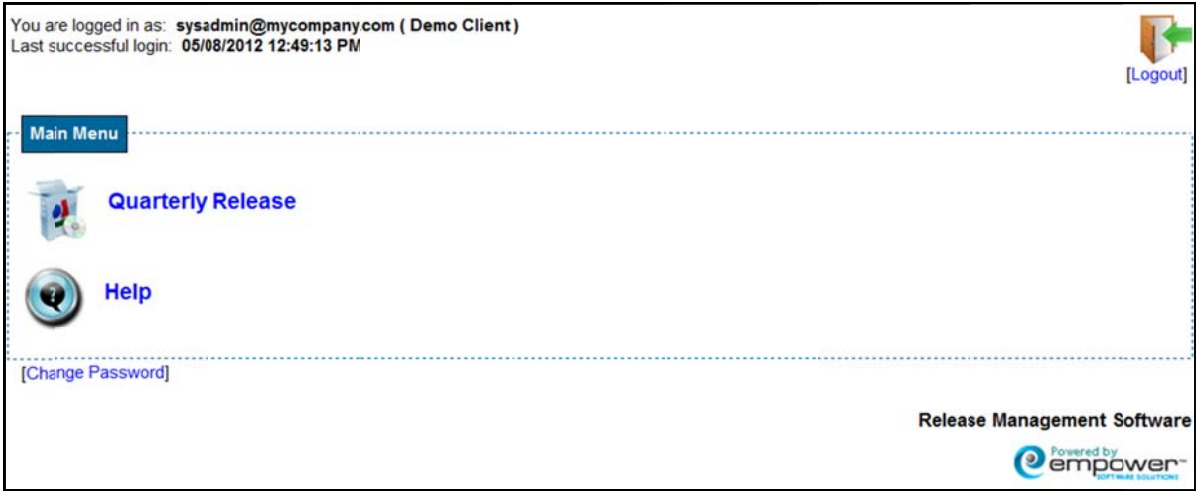

## 4 User Setup

1. Click on the User Setup icon or hyperlink to set up your non-admin users in your organization.

Note: Client Administrators can add up to 5 client logins for their organization.

- 2. Enter the user's email address, first name, last name and the same default password. The user can change their password once they have been set up in the system.
- 3. Passwords Rules
	- Passwords must be a minimum of 8 characters
	- 1 uppercase and 1 lowercase
	- 1 special character
	- 1 numeric digit

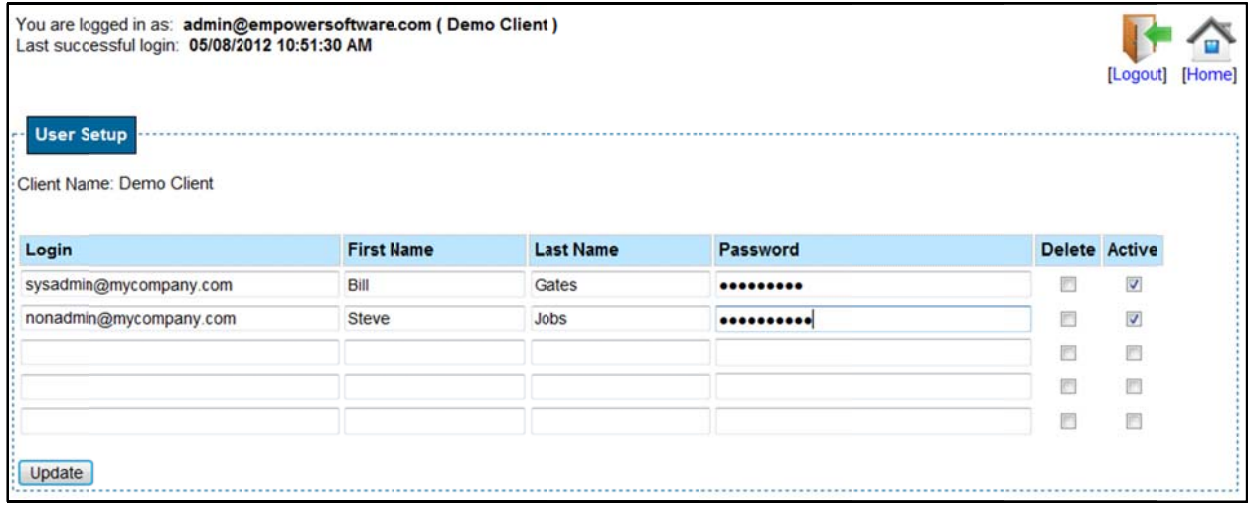

- 4. Check mark the Active box.
- 5. Once you have completed adding your users, click the Update button.
- 6. The system will generate a Success message.

#### **Success**

- Client Non-Administrators successfully updated.
- 7. Click the **Home** icon or hyperlink to return to the main menu.

## 5 Quarterly Releases

1. Click on the Quarterly Release icon or hyperlink to view quarterly releases that are available in the system.

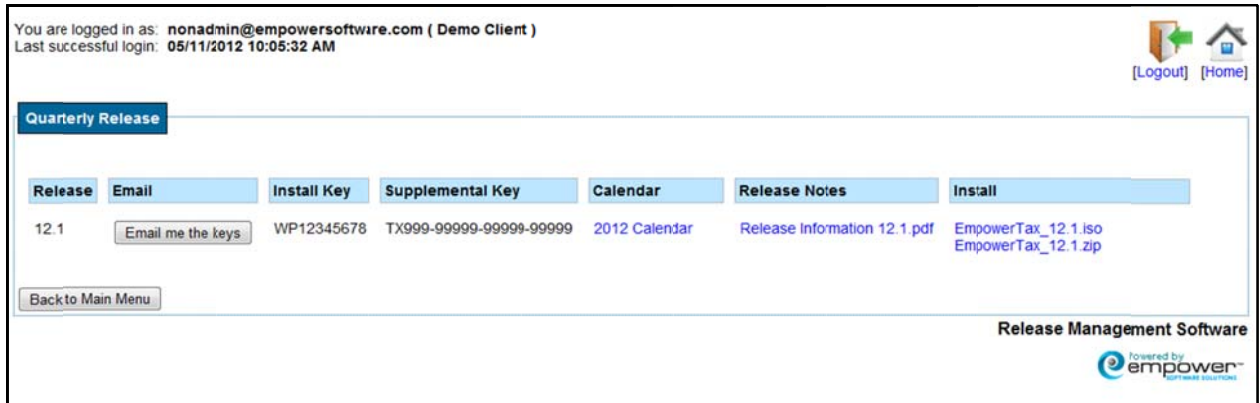

- 2. Click on the .iso or the .zip file hyperlink to download the update.
- 3. Click Save.

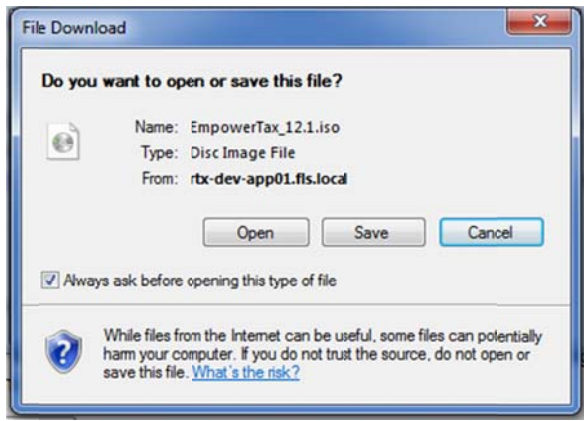

# 6 Install and Supplemental Keys

Your Supplemental and Install keys are displayed on the page.

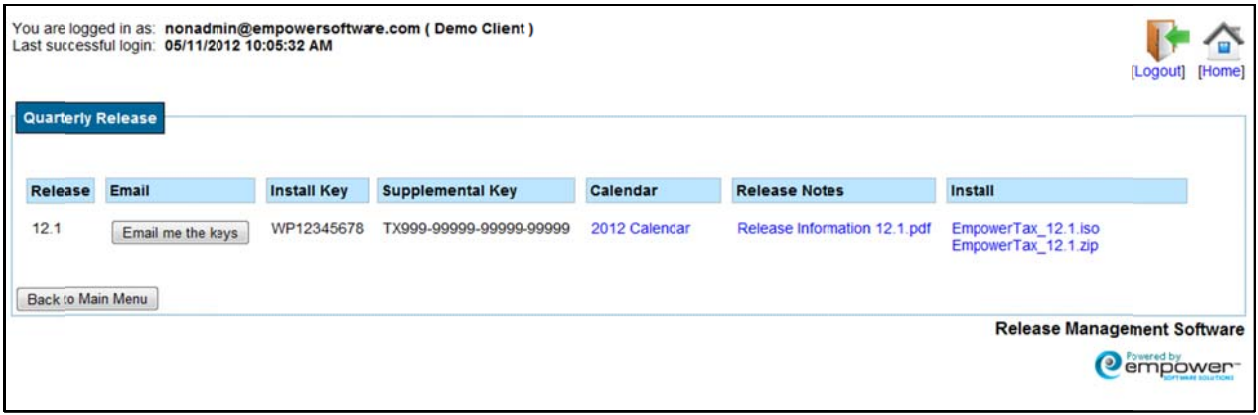

To return to the main page, click the Back to Main Menu button.

If you would like have the keys emailed to you, click the Email me the keys button and you will receive an email similar to below.

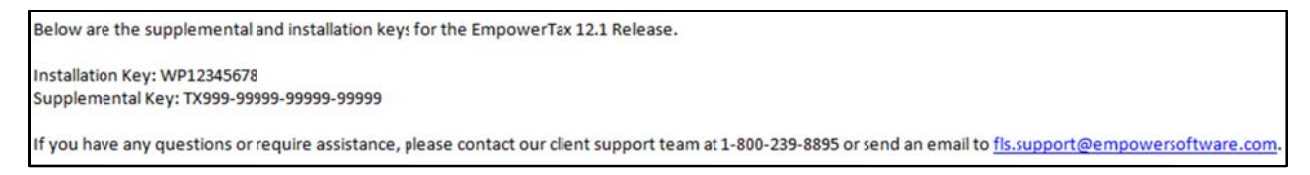

## 7 Calendar

Click on the Calendar link to download the calendar file(s).

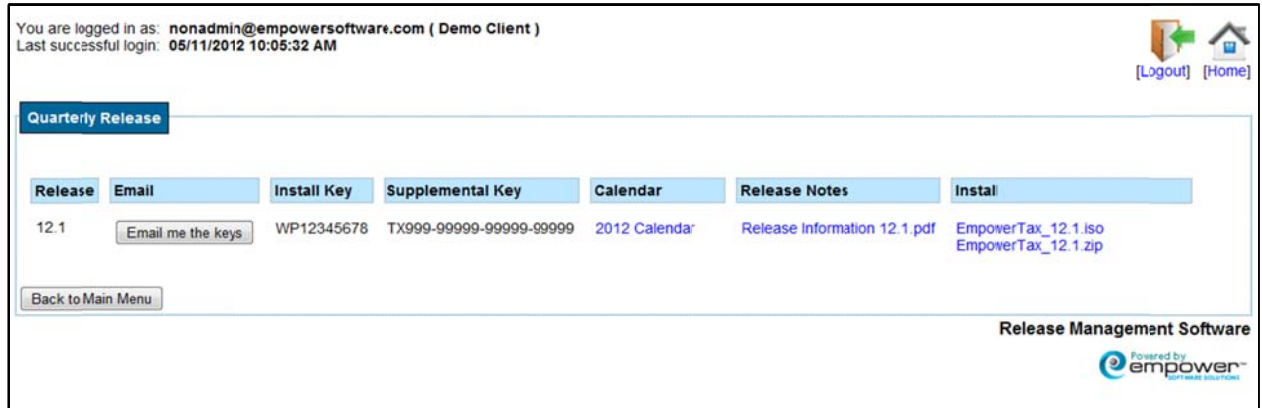

Note: Wage Attachments only Clients will not have a calendar available.

#### 8 Release Notes

To view the Release Notes that pertain to each quarterly release, click the Release Information.pdf link to open the document.

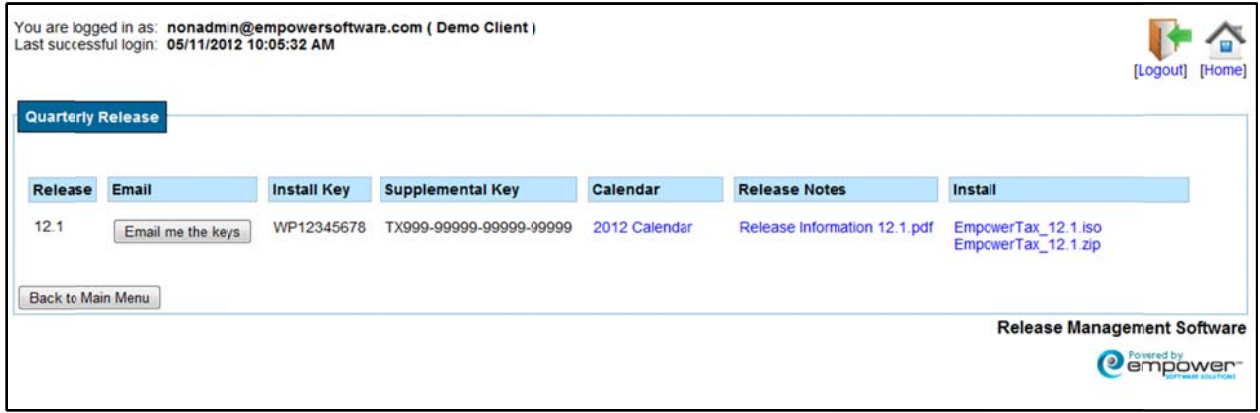

To return to the main page, click the Back to Main Menu button.

#### 9 Help

Click on the **Communist Help** icon or hyperlink. This will take you the Release Management User Guide.pdf. (This is this same user guide only in pdf format).

Click on your browser's Back button to return to the main page.

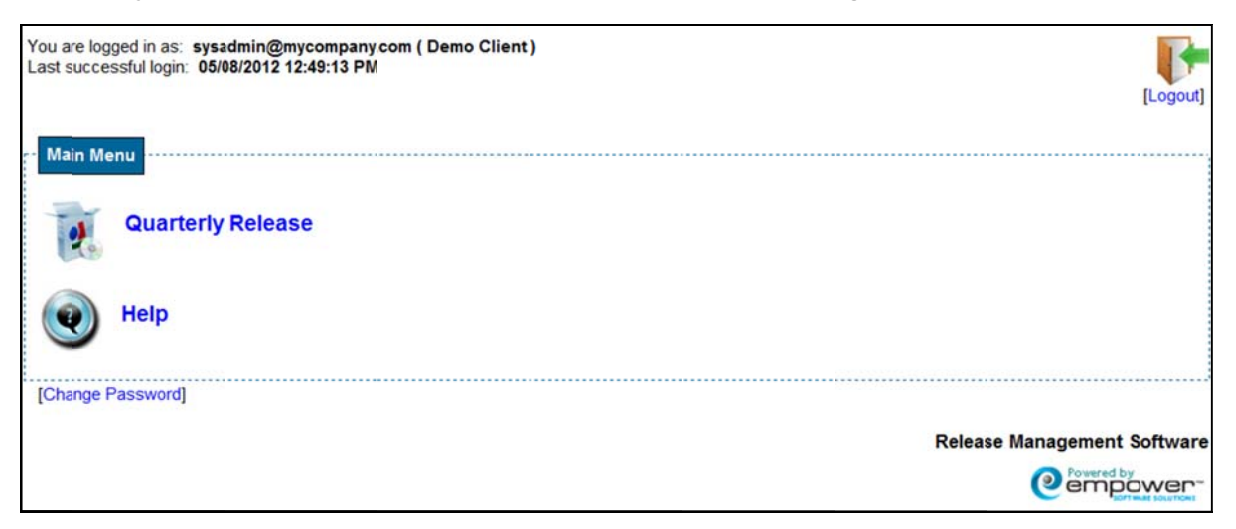

# 10 Logout

Click on the Logout icon or hyperlink to log out of the system.